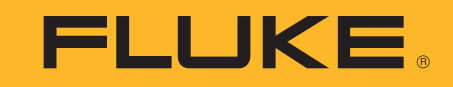

# **ii900/ii910**

Acoustic Imager

Instrukcja użytkownika

April 2019 Rev. 1, 9/20 (Polish) ©2019-2020 Fluke Corporation. All rights reserved. All product names are trademarks of their respective companies.

#### **OGRANICZONA GWARANCJA I OGRANICZENIE ODPOWIEDZIALNOOCI**

Niniejszy produkt firmy Fluke będzie wolny od wad materiałowych i produkcyjnych przez okres dwa lata od daty zakupu. Niniejsza gwarancja nie obejmuje bezpieczników, baterii wymiennych lub uszkodzeń powstałych w wyniku wypadku, zaniedbania, niewłaściwego użycia, modyfikacji, skażenia lub nieprawidłowych warunków działania lub obsługi. Punkty sprzedaży nie posiadają uprawnień do oferowania żadnych innych gwarancji w imieniu firmy Fluke. Aby skorzystać z serwisu w czasie trwania gwarancji należy skontaktować się z najbliższym autoryzowanym Centrum Serwisowym firmy Fluke w celu uzyskania informacji dotyczących autoryzacji zwrotu, a następnie wysłać produkt do tego Centrum Serwisowego podając opis problemu.

NINIEJSZA GWARANCJA JEST JEDYNYM ZADOŚĆUCZYNIENIEM DLA NABYWCY. ŻADNE INNE GWARANCJE - NA PRZYKŁAD ZDATNOŚCI PRODUKTU DO DANEGO CELU, NIE SĄ ANI WYRAŻONE ANI NIE MOGĄ BYĆ DOROZUMIANE. FIRMA FLUKE NIE JEST ODPOWIEDZIALNA ZA ŻADNE SPECJALNE, POŚREDNIE, PRZYPADKOWE LUB WYNIKOWE USZKODZENIA LUB STRATY POWSTAŁE Z JAKIEJKOLWIEK PRZYCZYNY LUB ZAŁOŻENIA. Ponieważ w niektórych stanach lub krajach nie jest dozwolone wyłączenie lub ograniczenie dorozumianej gwarancji lub przypadkowych lub wynikowych strat, to oświadczenie o ograniczeniu odpowiedzialności producenta może nie mieć zastosowania do każdego Nabywcy.

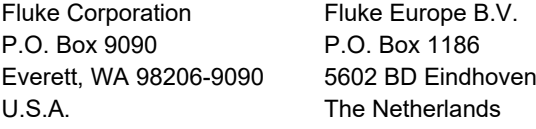

11/99

THIS PRODUCT IS LICENSED UNDER THE AVC PATENT PORTFOLIO LICENSE FOR THE PERSONAL USE OF A CONSUMER OR OTHER USES IN WHICH IT DOES NOT RECEIVE REMUNERATION TO (i) ENCODE VIDEO IN COMPLIANCE WITH THE AVC STANDARD ("AVC VIDEO") AND/OR (ii) DECODE AVC VIDEO THAT WAS ENCODED BY A CONSUMER ENGAGED IN A PERSONAL ACTIVITY AND/OR WAS OBTAINED FROM A VIDEO PROVIDER LICENSED TO PROVIDE AVC VIDEO. NO LICENSE IS GRANTED OR SHALL BE IMPLIED FOR ANY OTHER USE. ADDITIONAL INFORMATION MAY BE OBTAINED FROM MPEG LA, L.L.C. SEE<HTTP://WWW.MPEGLA.COM>.

# Spis treści

# **Tytuł**

# **Strona**

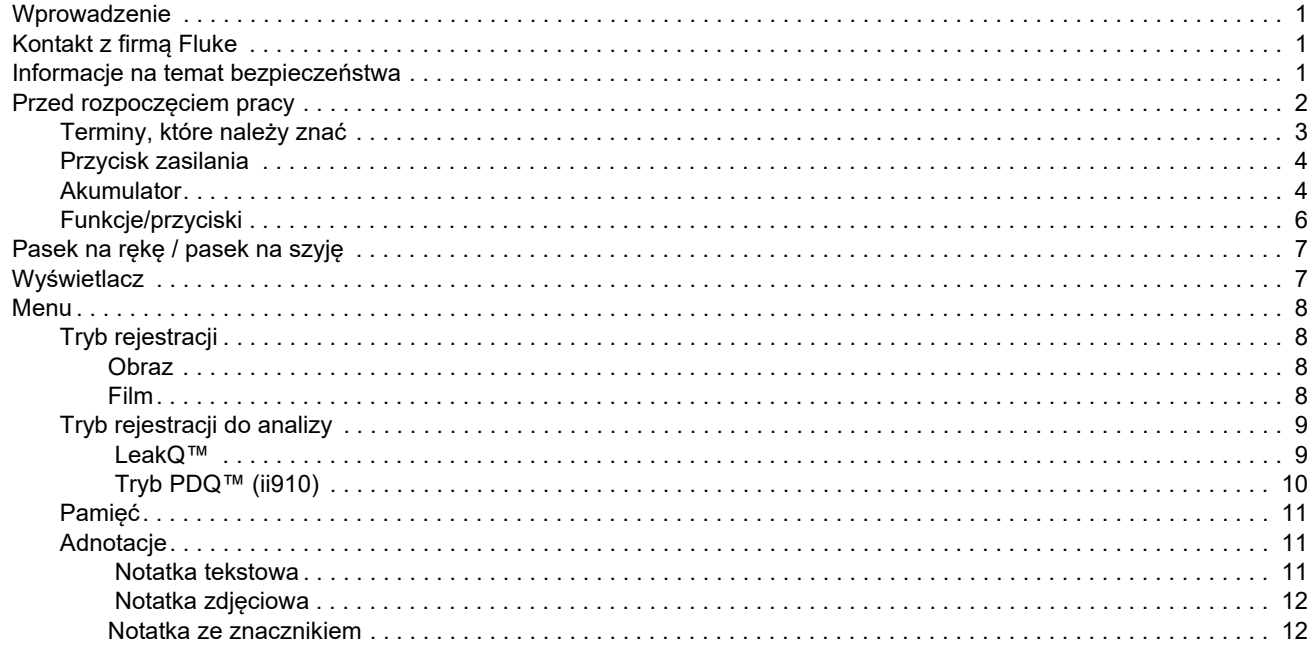

#### ii900/ii910 Instrukcja użytkownika

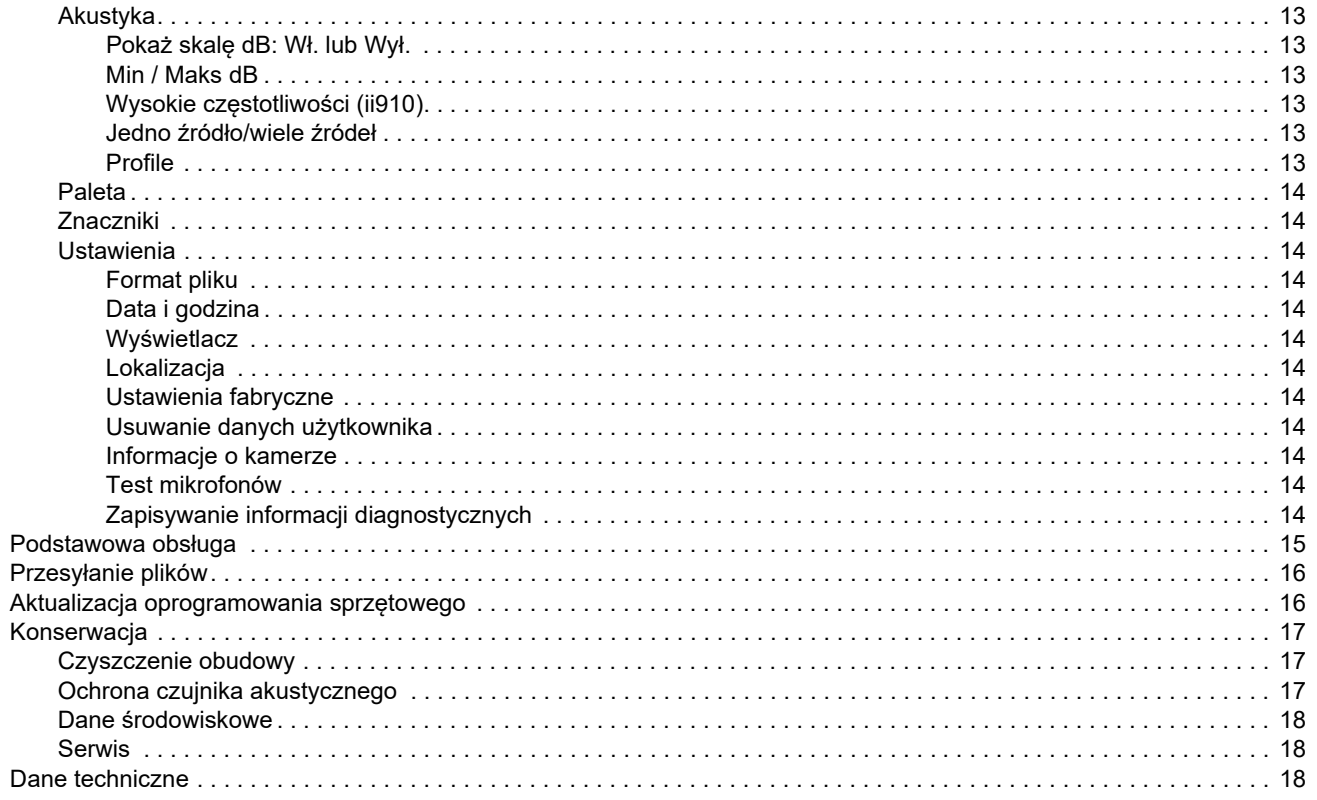

### <span id="page-4-0"></span>*Wprowadzenie*

Fluke ii900/ii910 to kamera rejestrująca obraz i dźwięk (produkt lub kamera), która wykrywa i lokalizuje sygnatury akustyczne. Sygnatury te mogą sygnalizować wycieki z instalacji sprężonego powietrza, sprężonego gazu i próżni.

ii910 wykrywa również wyładowania elektryczne i wycieki. Przykładami takich wyładowań elektrycznych są: częściowe wyładowanie, takie jak koronowe, śledzenie powierzchni i wyładowania łukowe.

Kamera ma matrycę czujników akustycznych, która dopasowuje mapę cieplną źródła dźwięku do obrazu. Kamera światł<sup>a</sup> widzialnego zapewnia podgląd obszaru kontrolnego na żywo. Przyrząd umożliwia rejestrowanie i zapisywanie zdjęć oraz filmów wideo z inspekcji na potrzeby dokumentacji i raportów.

Do zasilania kamery służy akumulator. Kamera obejmuje zewnętrzną ładowarkę akumulatorów z zasilaczem i kablami dla danego kraju.

Kamera jest wyposażona w port USB-C, który umożliwia podłączenie do komputera PC w celu pobierania plików i aktualizacji oprogramowania sprzętowego.

# <span id="page-4-1"></span>*Kontakt z firmą Fluke*

Fluke Corporation działa na całym świecie. Informacje o możliwościach kontaktu z nami w wybranej lokalizacji są dostępne na stronie internetowej: [www.fluke.com](http://www.fluke.com).

Aby zarejestrować swój produkt, wyświetlić, wydrukować lub pobrać najnowszą instrukcję lub najnowszy suplement do instrukcji obsługi, należy przejść na naszą stronę internetową.

Fluke Corporation P.O. Box 9090Everett, WA 98206-9090

+1-425-446-5500

[fluke-info@fluke.com](mailto:fluke-info@fluke.com)

# <span id="page-4-2"></span>*Informacje na temat bezpiecze ństwa*

Ogólne informacje na temat bezpieczeństwa znajdują się w drukowanym dokumencie *Informacje na temat bezpieczeństwa*, dostarczanym wraz z produktem i dostępnym pod adresem www.fluke.com. Tam, gdzie ma to zastosowanie, podane są bardziej szczegółowe informacje na temat bezpieczeństwa.

**Ostrzeżenie** pozwala określić warunki i procedury, które mogą być niebezpieczne dla użytkownika. **Przestroga** pozwala określić warunki i czynności, które mogą spowodować uszkodzenie produktu i sprawdzanych urządzeń.

# <span id="page-5-0"></span>*Przed rozpoczęciem pracy*

Tabela [1](#page-5-1) zawiera listę elementów dostarczonych wraz z kamerą. Aby zamówić dodatkowe akcesoria, należy użyć numerów części.

<span id="page-5-1"></span>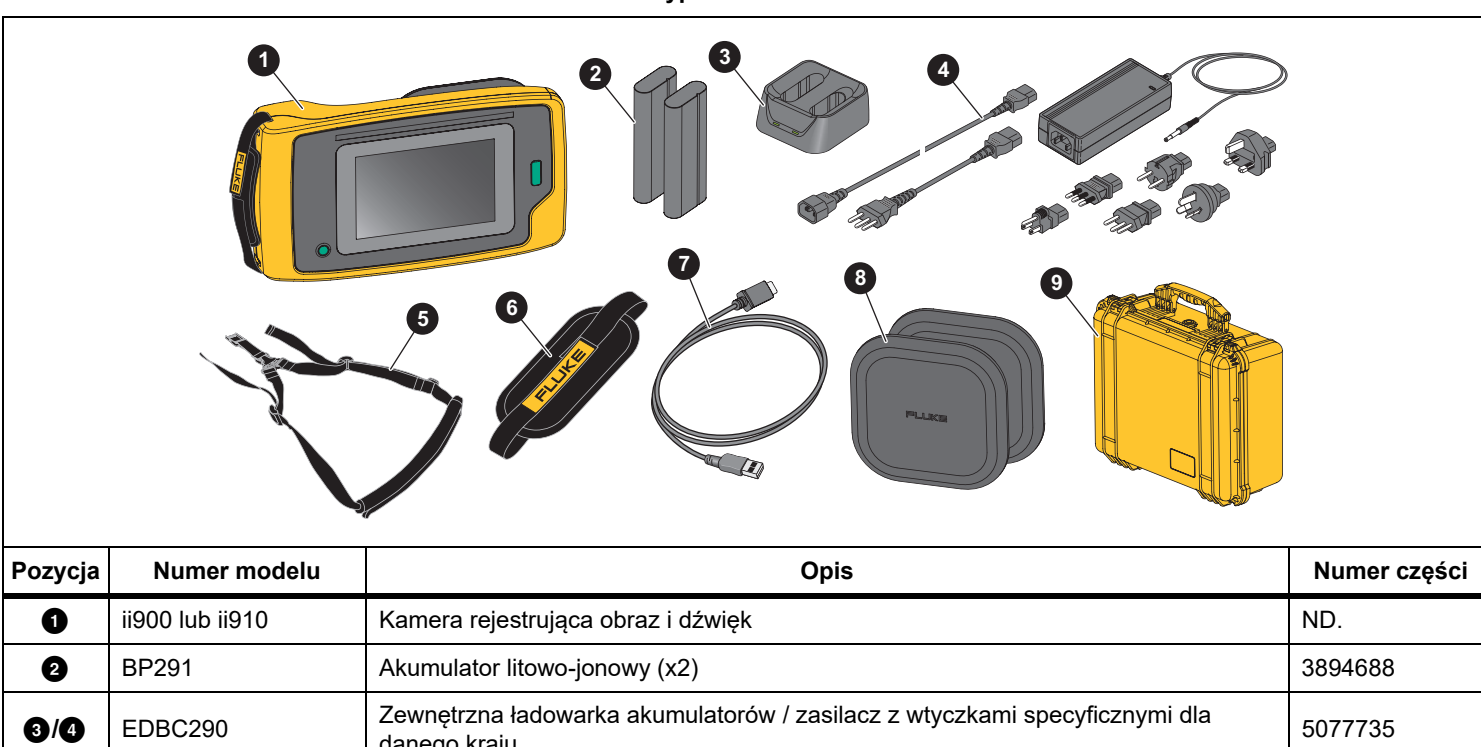

#### **Tabela 1. Wyposażenie standardowe**

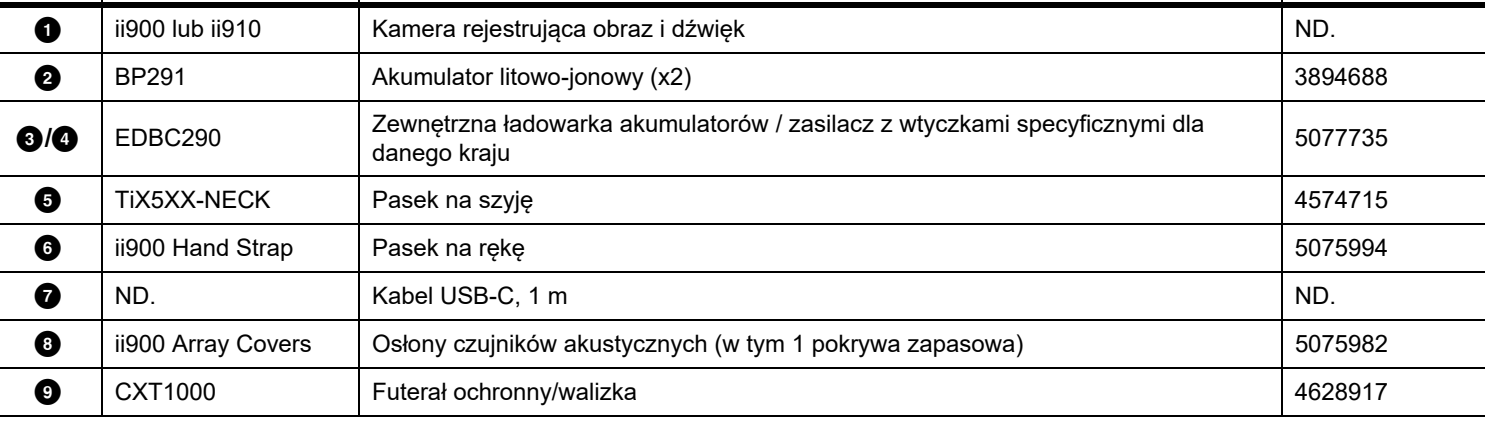

#### <span id="page-6-0"></span>*Terminy, które nale ży zna ć*

W tej sekcji można zapoznać się z pojęciami charakterystycznymi dla pomiarów ciśnienia akustycznego i tej kamery.

**Poziom ciśnienia akustycznego (SPL) w decybelach (dB).**  Jednostka pomiaru zmian ciśnienia akustycznego. Decybel wskazuje poziom dźwięku (w stosunku do poziomu odniesienia dźwięku w powietrzu) i jest wyrażony w dB SPL.

**Odległość do celu.** Kluczowe znaczenie ma odległość między źródłem wycieku a czujnikiem akustycznym. Poziom decybeli, który może mierzyć kamera, zmniejsza się wraz z kwadratem tej odległości.

**Częstotliwość dźwięku / częstotliwość akustyczna / pasmo częstotliwości.** Częstotliwość odpowiada liczbie drgań dźwięku na sekundę i jest wyrażana w hercach (Hz) lub tysiącach herców (kHz).

#### **Zakres częstotliwości**

*Słyszalny (do 20 kHz).* Zakres dźwięków, jakie moż<sup>e</sup> odbierać ludzkie ucho.

*Ultradźwięki (powyżej 20 kHz).* Niektóre problemy (wycieki, wyładowania elektryczne, usterki mechaniczne) generują sygnatury dźwiękowe w zakresach ultradźwiękowych. Ludzkie ucho nie może wychwycić zakresu ultradźwiękowego, który jest wykrywany przez kamerę.

**Wybór częstotliwości / filtrowanie częstotliwości / wybrane pasmo częstotliwości.** Wybór pasma częstotliwości do pomiaru i wizualizacji dźwięku. Po wybraniu pasma częstotliwości wszystkie dźwięki poza tym zakresem są filtrowane i nie będą wyświetlane ani uwzględniane.

**Szum tła.** Hałas występujący w otoczeniu, który jest wykrywany przez czujniki mikrofonu wraz ze źródłami dźwięku możliwych nieszczelności. Szum tła jest wyższy na niższych częstotliwościach. W hałaśliwym otoczeniu należy wybrać wyższe częstotliwości, aby odróżnić dźwięki wycieków.

**Wykres częstotliwości / widma.** Wykres graficzny na wyświetlaczu przedstawia poziom dźwięku wykrywanego we wszystkich zakresach częstotliwości.

**Impuls częstotliwości.** Impuls na wykresie częstotliwości / widma, który wskazuje na znaczne źródło dźwięku o specyficznej częstotliwości. Jeżeli impuls znajduje się w zakresie wybranej częstotliwości, kamera wizualizuje źródło na wyświetlaczu.

**Pole widzenia (FOV).** To, co jest wykrywane przez kamerę w konkretnym położeniu i orientacji w przestrzeni.

**Odbicia dźwięku.** Sygnały dźwiękowe są odbijane, zwłaszcza od gładkich i płaskich powierzchni. W pewnych warunkach kamera może pokazywać na wyświetlaczu gorący punkt źródła dźwięku oraz jeden lub więcej dodatkowych punktów odbitej fali.

**LeakQ™.** LeakQ to tryb rejestracji służący do szacowania wielkości wycieku. Skala LeakQ to skala od 0 do 10, która wskazuje wielkość wycieku. Kamera oblicza wartość na podstawie zmierzonego poziomu dB SPL i wartości odległości. Wartość odległości jest określana automatycznie lub wprowadzana za pomocą klawiatury wyświetlacza.

**Tryb PDQ™.** PDQ to tryb rejestracji, który szacuje typ i wielkość wyładowania elektrycznego. Wartość licznika PD to wskaźnik liczby impulsów, które może wykryć kamera.

**Wyładowanie częściowe (PD).** PD to zlokalizowane uszkodzenie dielektryczne, które nie powoduje całkowitego zmostkowania izolacji elektrycznej między dwoma przewodnikami pod wysokim napięciem.

**Wyładowanie koronowe (CD).** CD to podtyp PD, który powstaje w wyniku jonizacji płynu, gazu lub powietrza otaczającego przewodnik, który przewodzi ładunek elektryczny pod wysokim napięciem.

#### <span id="page-7-0"></span>*Przycisk zasilania*

Aby włączyć kamerę, naciśnij i przytrzymaj przycisk  $\bf \textcircled{\textstyle 0}$  przez ponad 2 s.

Aby wyłączyć kamerę, naciśnij przycisk . Dotknij **OK**, aby kontynuować.

#### <span id="page-7-1"></span>*Akumulator*

#### XW **Ostrzeżenie**

**W celu uniknięcia obrażeń i zapewnienia bezpiecznego działania przyrządu:**

- **• Ogniwa ani zestawy akumulatorów nie mogą znajdować się w pobliżu źródła ciepła lub ognia.**
- **• Nie wolno narażać na działanie światła <sup>s</sup>łonecznego.**
- **• Nie wolno rozbierać ani zgniatać ogniw ani zestawów akumulatorów.**
- **• Jeśli produkt nie będzie używany przez dłuższy okres, należy wymontować akumulator, aby zapobiec wyciekom i ewentualnemu uszkodzeniu produktu.**
- **• Ładowarkę należy najpierw podłączyć do sieci zasilającej, a później do przyrządu.**
- **• Do ładowania akumulatorów można używać wyłącznie ładowarek zatwierdzonych przez firmę Fluke.**
- **• Ogniwa i zestawy akumulatorów muszą być czyste i suche. Zabrudzone złącza oczyścić czystą, suchą szmatką.**

#### W **Przestroga**

**Aby zapobiec uszkodzeniu akumulatora:**

- **• Nie należy pozostawiać akumulatora wystawionego na działanie źródeł ciepła ani w rozgrzanych miejscach, takich jak samochód pozostawiony w silnym słońcu.**
- **• Akumulator nie powinien pozostawać podłączony do ładowarki dłużej niż przez 24 godz., ponieważ może to zmniejszyć żywotność akumulatora.**
- **• W celu zapewnienia maksymalnej żywotności akumulatora należy ładować go przez co najmniej 2 godz. przynajmniej raz na 6 miesięcy. Nieużywany akumulator rozładowuje się w ciągu około 6 miesięcy.**
- **• Produkt powinien być zawsze używany w temperaturach należących do zakresu podanego w specyfikacji.**
- **• Zużytego produktu ani akumulatora nie wolno spalać.**

Do zasilania kamery służy akumulator litowo-jonowy. Kamera jest dostarczana z dwoma akumulatorami w celu szybkiej wymiany w trakcie pracy.

Akumulator jest ładowany w 2-kanałowej ładowarce. Zasilacz zasila ładowarkę. W zestawie znajdują się wtyczki do użytku w danym kraju.

Akumulator został przetestowany zgodnie z następującymi normami:

- • Podręcznik Badań i Kryteriów ONZ, część III, podpunkt 38.3 (UN Manual of Tests and Criteria ST/SG/AC.10/11/Rev.5), znany także jako test UN T19.T8.
- •EN55022 oraz EN55024
- •FCC part 15B
- •UL2054/cUL60950-1
- •IEC62133
- •Dyrektywa RoHS

Wskaźnik stanu naładowania akumulatora ma cztery diody LED (25 %, 50 %, 75 % oraz 100 % naładowania) oraz przycisk testu. Aby sprawdzić stan naładowania akumulatora, należy nacisnąć przycisk (FEF). Diody się włączą, wskazując stan naładowania. Jeżeli wszystkie cztery diody LED się włączą, oznacza to, ż<sup>e</sup> akumulator jest naładowany do 100 % dostępnej pojemności.

Aby naładować akumulator:

- 1. Podłącz zasilacz prądu przemiennego do gniazdka i podłącz wyjście prądu stałego do stacji bazowej ładowarki. Patrz rysunek [1](#page-8-0).
- 2. Umieść akumulator lub dwa akumulatory w gniazdach ładowarki.
- 3. Naładuj akumulator.
- 4. Wyciągnij akumulator i naciśnij przycisk (\*), aby sprawdzić stan naładowania.

#### *Wskazówka*

*Podstawa ładowarki automatycznie ładuje po jednym akumulatorze naraz.*

Wkładanie akumulatora:

- 1. Otwórz osłonę komory akumulatora. Patrz rysunek [1](#page-8-0).
- 2. Najpierw włóż akumulator stroną styków.
- 3. Zamknij osłonę komory akumulatora. Upewnij się, że zatrzask akumulatora nie koliduje z blokadą, a osłona komory jest dobrze zamknięta.

<span id="page-8-0"></span>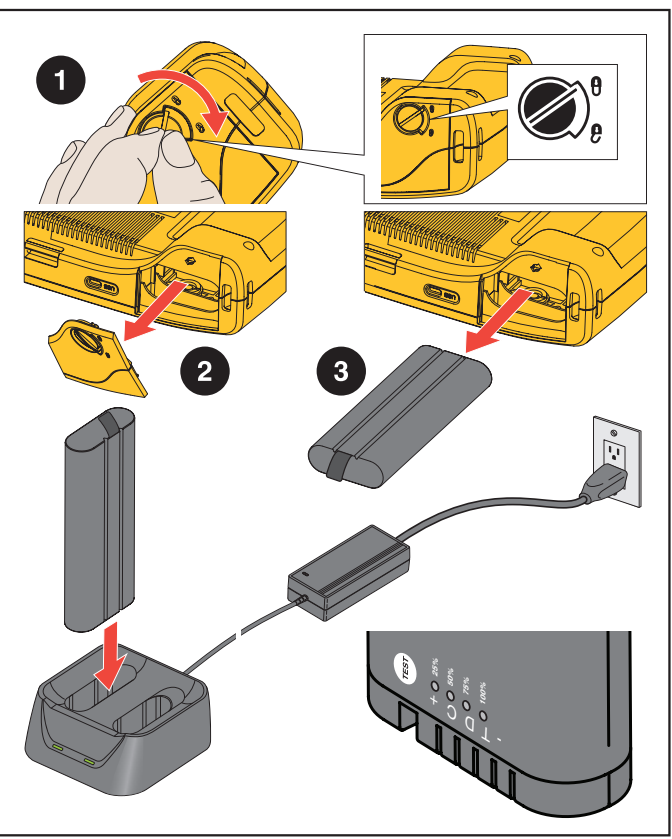

**Rysunek 1. Akumulator**

#### <span id="page-9-0"></span>*Funkcje/przyciski*

Tabela [2](#page-9-1) zawiera listę funkcji kamery.

<span id="page-9-1"></span>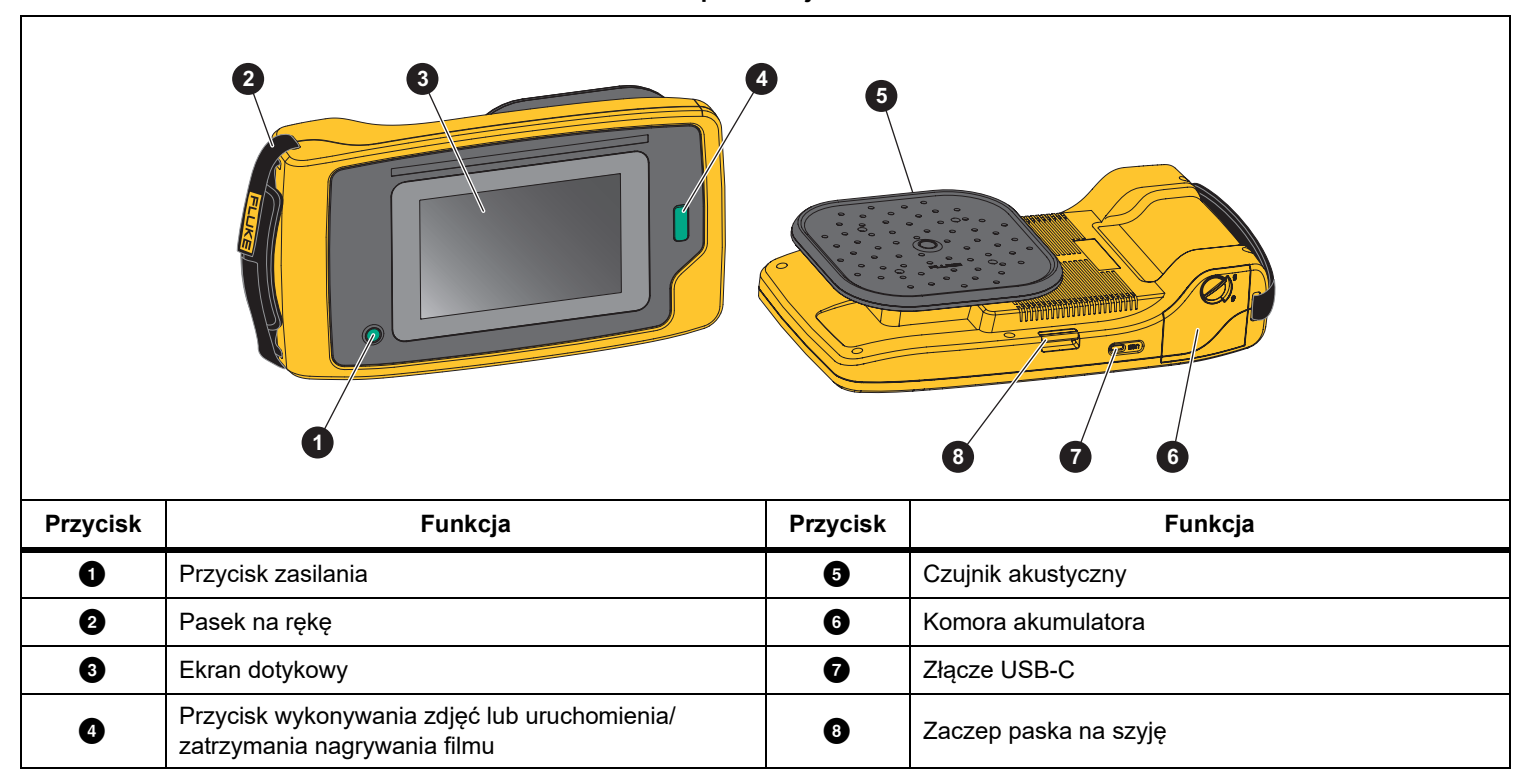

**Tabela 2. Opis funkcji/sterowania** 

# <span id="page-10-0"></span>*Pasek na rękę / pasek na szyję*

Kamera jest wyposażona w pasek na rękę i pasek na szyję, które <sup>u</sup>łatwiają trzymanie i obsługę przyrządu podczas wykonywania pomiarów. Sposób zakładania przedstawia rysunek [2](#page-10-2).

#### **Rysunek 2. Pasek na rękę / pasek na szyję**

<span id="page-10-2"></span>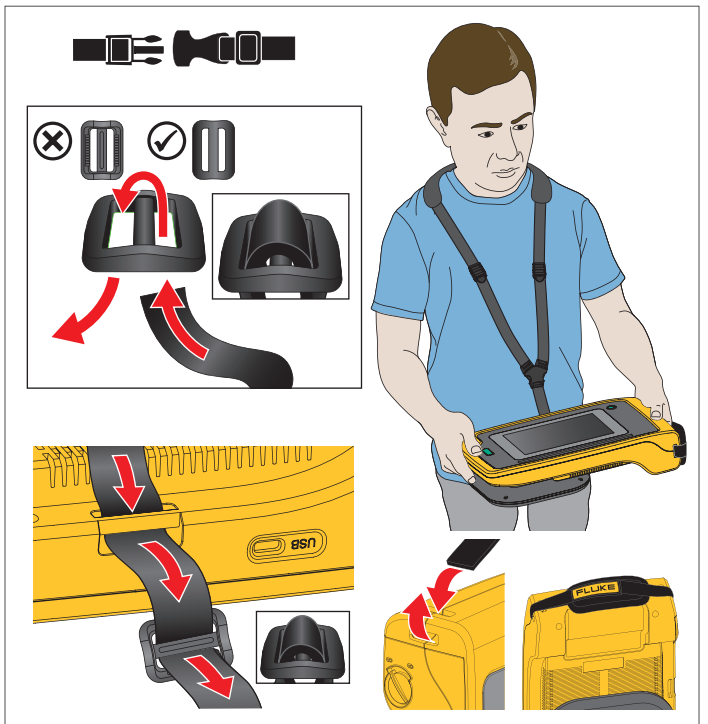

# <span id="page-10-1"></span>*Wyświetlacz*

Kolorowy wyświetlacz dotykowy pokazuje obszar pomiaru jako obraz w paśmie światła widzialnego połączony z obrazem dźwiękowym. Patrz tabela [3](#page-10-3).

Ekran dotykowy umożliwia konfigurację i dostosowanie wszystkich parametrów pomiarowych. Więcej informacji zawiera sekcja *[Podstawowa obs](#page-18-0)ługa*.

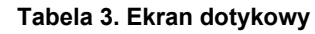

<span id="page-10-3"></span>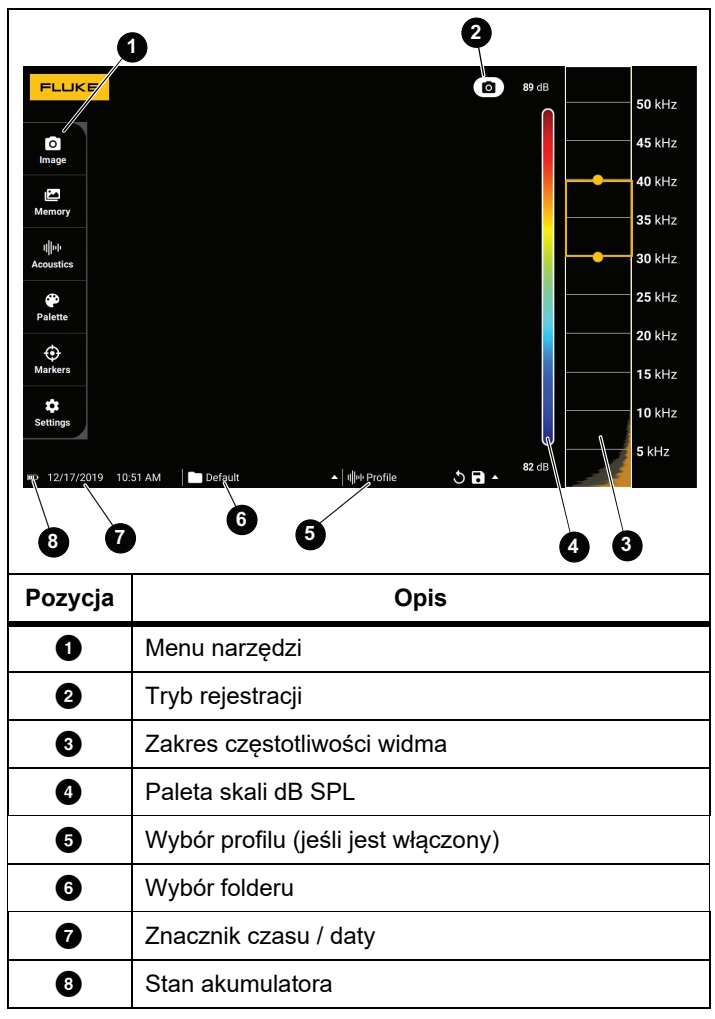

### <span id="page-11-0"></span>*Menu*

Aby wyświetlić menu narzędzi, należy dotknąć wyświetlacza palcem. Czynność ta wyświetli menu ustawień parametrów. Aby je zamknąć, należy dotknąć wyświetlacza w dowolnym miejscu poza menu.

#### <span id="page-11-1"></span>*Tryb rejestracji*

Naciśnięcie przycisku rejestracji uruchamia zapisywanie obrazu sceny w wybranym trybie.

Wybieranie trybu rejestracji:

- 1. Otwórz menu narzędzi.
- 2. Dotknij ikony Tryb rejestracji, aby otworzyć menu Tryb rejestracji.
- 3. Dotknij opcji, aby ją wybrać.

Ikona w menu narzędzi i na wyświetlaczu zmieni się, aby wyświetlić wybrany tryb.

4. Dotknij wyświetlacza w dowolnym miejscu poza menu narzędzi, aby je zamknąć.

# *Obraz*

Tryb obrazu rejestruje zdjęcie sceny z nakładającym się obrazem dźwiękowym i zapisuje je w formacie .PNG lub .JPG.

1. Naciśnij przycisk **rejestracji**, aby zapisać zdjęcie. Po zapisaniu obrazu na ekranie pojawi się mały obraz

(miniatura).

2. Dotknij **o** , aby dodać do obrazu notatki, notatki zdjęciowe lub znaczniki. Aby uzyskać więcej informacji, patrz: *[Pami](#page-14-0)ęć*.

# *Film*

Tryb filmu rejestruje film ze sceny z nakładającym się obrazem dźwiękowym i zapisuje go w formacie .MP4.

- 1. Naciśnij przycisk **rejestracji**, aby rozpocząć nagrywanie. Upływ czasu jest wyświetlany jako rekordy kamery.
- 2. Ponownie naciśnij przycisk **rejestracji**, aby zatrzymać nagrywanie i zapisać film.

Po zapisaniu filmu na ekranie pojawi się mały obraz (miniatura).

3. Dotknij  $\blacksquare$ , aby dodać do obrazu notatki, notatki zdjeciowe lub znaczniki. Aby uzyskać więcej informacji, patrz: *[Pami](#page-14-0)ęć*.

### <span id="page-12-0"></span>*Tryb rejestracji do analizy*

Po wybraniu trybu rejestracji LeakQ™ kamera moż<sup>e</sup> zarejestrować dane o wycieku w celu późniejszego wykorzystania do oceny typu wycieku (szybkozłączka, złącze gwintowane, przewód elastyczny, otwarty koniec) i oszacowania rozmiaru wycieku.

ii910 obsługuje również tryb PDQ™, który pozwala rejestrować i przechowywać dane dotyczące częściowego wyładowania w celu oszacowania typu częściowego wyładowania (koronowe, powierzchniowe/śledzenia, łukowe i w pustce). Dane te zawierają informacje do późniejszego wykorzystania przy tworzeniu diagramów fazy impulsu.

Wybieranie trybu rejestracji do analizy:

- 1. Otwórz menu narzędzi.
- 2. Dotknij ikony Tryb rejestracji, aby otworzyć menu Tryb rejestracji.
- 3. Dotknij <sub>1</sub>, aby przejść do trybu LeakQ.

Ikona w menu narzędzi i na wyświetlaczu zmieni się, aby wyświetlić wybrany tryb.

Tylko ii910:

4. Dotknij  $\blacksquare$ , aby przejść do trybu PDQ.

Dostępne są narzędzia i kalkulatory online do tworzenia raportów z rejestrowanymi danymi, które wykorzystują tryby LeakQ i PDQ. Więcej informacji można znaleźć na stronie:

https://www.fluke.com/en-us/learn/tools-calculators.

# <span id="page-12-1"></span> *LeakQ™*

Tryb LeakQ automatycznie określa odległość do celu (wycieku, który pojawia się wewnątrz okręgu na wyświetlaczu). W przypadku wykrycia wycieku i określeniu przez kamerę odległości, wartość LeakQ na wyświetlaczu wskazuje wielkość wycieku. Wartość ta jest oparta na zmierzonej wartości dB SPL i odległości.

Jeśli wewnątrz okręgu na wyświetlaczu widoczny jest wyciek:

• Wartości **ODLEG Ł <sup>O</sup>ŚĆ** i **Skala LeakQ** są wyświetlane na wyświetlaczu.

*lub*

• Jeśli wewnątrz okręgu nie zostanie wykryty wyciek, na wyświetlaczu pojawi się komunikat **NIE ZNALEZIONO ŻADNEGO OBIEKTU DOCELOWEGO**.

Jeśli kamera nie może automatycznie określić odległości, na wyświetlaczu pojawi się następujący komunikat:

#### NIE MOŻNA OSZACOWAĆ ODLEGŁOŚCI

Jeśli kamera nie może określić odległości lub jeśli chcesz zastąpić oszacowaną odległość, możesz wprowadzić ją <sup>r</sup>ęcznie.

Aby wprowadzić odległość ręcznie:

1. Dotknij komunikatu, aby otworzyć ekran numeryczny i wprowadzić odległość.

Przyrząd wykorzystuje wprowadzoną odległość do obliczenia wartości LeakQ.

#### *Wskazówka*

*Ustabilizować kamerę na kilka chwil podczas obliczania wartości.*

2. Naciśnij przycisk **rejestracji**, aby wykonać dokładniejsze obliczenia.

- 3. Jeśli zmierzona odległość wymaga dodatkowej regulacji, dotknij pola odległości, aby ją zaktualizować.
- 4. Naciśnij przycisk **rejestracji** lub pozycję **Zapisz** w menu.

Kamera zapisuje zdjęcie sceny z nakładającym się obrazem dźwiękowym i wartościami w formacie .PNG lub .JPG. Do obrazu można dodawać notatki, notatki zdjęciowe lub znaczniki. Aby uzyskać więcej informacji, patrz: *[Pami](#page-14-0)ęć*.

#### *Wskazówka*

*Aby uzyskać najlepsze wyniki:*

- *• Przesuń kamerę wokół wycieku, aby znaleźć najwyższą wartość LeakQ. To najlepiej odzwierciedli rzeczywisty rozmiar wycieku.*
- *• Przeszkody znajdujące się w okręgu mogą mieć wpływ na obliczoną odległość i wartość LeakQ.*
- *• Wysoki poziom hałasu w tle będzie miał wpływ na obliczoną odległość i wartość LeakQ.*

# <span id="page-13-0"></span> *Tryb PDQ™ (ii910)*

Tryb PDQ™ rejestruje dane z częściowego wyładowania (PD), które umożliwiają dalszą analizę, np. rodzaju i wielkości wyładowania. PD musi znajdować się wewnątrz okręgu na wyświetlaczu.

Po wykryciu PD na wyświetlaczu pojawia się wartość licznika PD, która wskazuje impulsy generowane przez to częściowe wyładowanie.

Wartość ta opiera się na impulsach zakłóceń akustycznych generowanych przez PD:

• Na wyświetlaczu pojawi się wartość szacowanej ODLEGŁOŚCI.

*lub*

• Jeśli wewnątrz okręgu nie zostanie wykryte PD, na wyświetlaczu pojawi się komunikat **NIE ZNALEZIONO ŻADNEGO OBIEKTU DOCELOWEGO**.

Jeśli kamera nie może automatycznie określić odległości, na wyświetlaczu pojawi się następujący komunikat:

#### NIE MOŻNA OSZACOWAĆ ODLEGŁOŚCI

Jeśli kamera nie może określić odległości lub jeśli chcesz zastąpić oszacowaną odległość, możesz wprowadzić ją <sup>r</sup>ęcznie. Patrz *[LeakQ™](#page-12-1)*.

#### *Wskazówka*

*Wartość licznika PD nie jest bezpośrednio związana z odległością.*

Kamera zapisuje zdjęcie sceny z nakładającym się obrazem dźwiękowym i wartościami w formacie .PNG lub .JPG. Do obrazu można dodawać notatki, notatki zdjęciowe lub znaczniki. Aby uzyskać więcej informacji, patrz: *[Pami](#page-14-0)ęć*.

### <span id="page-14-0"></span>*Pamięć*

Menu Pamięć zawiera przegląd wszystkich zapisanych plików wraz z miniaturami. Każda miniatura jest opatrzona ikoną określającą typ pliku:

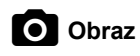

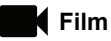

# **LeakQ**

# **Tryb PDQ**

Aby wyświetlić plik, dotknij jeden raz miniatury, a plik zostanie otwarty na wyświetlaczu.

Usuwanie pojedynczego pliku obrazu:

- 1. Dotknij jeden raz obrazu, aby wyświetlić plik na wyświetlaczu.
- 2. Dotknij ikony  $\blacksquare$ , aby usunąć plik.

Usuwanie wielu plików:

1. Dotknij i przytrzymaj plik obrazu.

Tryb zmieni się na tryb wyboru wielu plików.

- 2. Dotknij wszystkie pliki do usunięcia.
- 3. Dotknij ikony (w prawym, górnym rogu ekranu), aby usunąć wiele plików.

Ikony oznaczają również typ adnotacji. Gdy plik zawiera adnotację, ikona sygnalizuje to żółtą kropką.

#### <span id="page-14-1"></span>*Adnotacje*

Dostępne są 2 metody dostępu do menu adnotacji:

- • po zarejestrowaniu (zdjęcia lub filmu) dotknij małej miniatury widocznej w dolnym lewym rogu
- • dotknij dowolnego zarejestrowanego pliku (zdjęcia lub filmu), aby przejść do menu Pamięć

Menu adnotacji po lewej stronie ekranu pokazuje typy notatek. Każda notatka jest oznaczona ikoną. Jeśli dostępne są adnotacje, ikony zawierają żółtą kropkę.

# <span id="page-14-2"></span> *Notatka tekstowa*

Do plików można dodawać dodatkowe informacje za pomocą notatki tekstowej.

Dodawanie notatki tekstowej:

- 1. Dotknij miniatury obrazu, aby wyświetlić plik na wyświetlaczu.
- 2. Dotknij ikony  $\Xi$ , aby edytować notatkę.
- 3. Dotknij ikony **x** lub ikony zamykania klawiatury.

Usuwanie notatki tekstowej:

- 1. Dotknij pliku obrazu, aby wyświetlić plik na wyświetlaczu.
- 2. Dotknij ikony  $\equiv$ , aby edytować notatkę.
- 3. Dotknij ikony  $\blacksquare$ , aby usunąć notatkę.

#### <span id="page-15-0"></span> *Notatka zdjęciowa*  $\overline{\phantom{a}}$

Notatka zdjęciowa to dodatkowe zdjęcie dołączone do pliku. Moż<sup>e</sup> to być na przykład zdjęcie etykiety lub lokalizacji, wykonane w celu dodania dodatkowych informacji o pliku.

Dodawanie notatki zdjęciowej:

- 1. Dotknij pliku obrazu, aby wyświetlić plik na wyświetlaczu.
- 2. Dotknij ikony ●, aby otworzyć menu Notatka zdjęciowa.
- 3. Dotknij ikony **+**, aby otworzyć widok kamery.
- 4. Naciśnij przycisk **rejestracji**, aby wykonać zdjęcie. Kamera doda wykonane zdjęcie jako notatkę.
- 5. Dotknij ikony **<**, aby zamknąć menu Notatka zdjęciowa. Usuwanie notatki zdjęciowej:
- 1. Dotknij pliku obrazu, aby wyświetlić plik na wyświetlaczu.
- 2. Dotknij ikony  $\bigcirc$ , aby otworzyć menu Notatka zdjęciowa.
- 3. Dotknij ikony notatki zdjęciowej, którą chcesz usunąć.
- 4. Dotknij ikony  $\blacksquare$ , aby usunąć notatkę.

# <span id="page-15-1"></span>*Notatka ze znacznikiem*

Notatka ze znacznikiem to zestaw wstępnie zdefiniowanych pól dołączonych do pliku. W tych polach są przechowywane dane dotyczące pliku przydatne do porównania i oceny.

Dodawanie notatki ze znacznikiem:

- 1. Dotknij miniatury obrazu, aby wyświetlić plik na wyświetlaczu.
- 2. Dotknij ikony **odatali za kontrade za obav**ateľ ze znacznikiem.
- 3. Dotknij jednego lub wielu znaczników, które chcesz dodać. Znaczniki są przydatne do identyfikacji kategorii, takich jak ogólne, wyciek i elektryczne.
- 4. Dotknij ikony , aby zamknąć menu Notatka ze znacznikiem.

#### <span id="page-16-0"></span>*Akustyka*

Menu Akustyka pokazuje wszystkie ustawienia możliwe do dostosowania.

#### <span id="page-16-1"></span>*Pokaż skal ę dB: Wł. lub Wył.*

Można wybrać, czy skala dB ma być wyświetlana. Aby uzyskać więcej miejsca na wyświetlaczu, wyłącz skalę dB.

#### <span id="page-16-2"></span>*Min / Maks dB*

Ustawienia minimalnych / maksymalnych decybeli (dB) określają poziom dźwięku (natężenie), który będzie wyświetlany na obrazie SoundMap . Progi poziomu decybeli ułatwiają wizualizację wycieków zwłaszcza w trudnych warunkach. Przykładowo mogą to być niewielkie wycieki lub dużo szumu tła o takiej samej częstotliwości jak wyciek. Więcej informacji zawiera sekcja *[Profile](#page-16-5)*.

**Automatycznie**: Automatycznie dostosowuje skalę palety kolorów do minimalnej / maksymalnej wartości decybeli dla otrzymanego ciśnienia akustycznego.

**Ręcznie**: Skala palety kolorów to zdefiniowana przez użytkownika minimalna / maksymalna wartość decybeli. Poziomy powyżej wartości maksymalnej pojawiają się na wyświetlaczu w tym samym kolorze, co wartość maksymalna. Poziomy poniżej wartości minimalnej nie są wyświetlane na wyświetlaczu.

Po wybraniu trybu ręcznego dostosuj ustawienie za pomocą przycisków **+**/**-**. Możesz także dotknąć skali dB SPL i użyć suwaka, aby ręcznie dostosować minimalne i maksymalne wartości skali palety kolorów w decybelach.

#### <span id="page-16-3"></span>*Wysokie cz ęstotliwo ści (ii910)*

Przełączanie między standardowym zakresem częstotliwości do 52 kHz a rozszerzonym zakresem częstotliwości do 100 kHz.

#### <span id="page-16-4"></span>*Jedno źródło/wiele źródeł*

W trybie **Jedno źródło** na wyświetlaczu widać mniej zakłóceń i odbić. Mniejsze wycieki lub częściowe wyładowania nie są widoczne, gdy są blisko większych wycieków lub PD w tym samym polu widzenia.

Tryb **Wiele źródeł** nie maskuje mniejszych wycieków lub częściowych wyładowań, gdy występują one w obecności większych wycieków lub PD. W trybie wielu źródeł na wyświetlaczu pojawia się kilka znaczników,wskazujących szczytowy poziom dowolnego wykrytego źródła dźwięku w dB.

#### *Wskazówka*

*Znacznik centralny nie jest wyświetlany na wyświetlaczu w trybie wielu źródeł.*

#### <span id="page-16-5"></span>*Profile*

Profile umożliwiają ponowne wykorzystanie ustawień ręcznych, takich jak Pasmo częstotliwości, Skala Maks dB i Skala Min dB oraz Paleta.

**Wł.**: włącza wstępnie ustawiony profil. Ikona w dolnej środkowej części wyświetlacza umożliwia wybranie profilu lub zapisanie bieżących ustawień jako profilu.

**Wył.:** wyłącza wstępnie ustawiony profil.

#### *Wskazówka*

*Po włączeniu i wyłączeniu kamery ustawienia takie, jak Zakres częstotliwości, Maks dB, Min dB i Paleta zostaną zresetowane do wartości w wybranym profilu, a nie do bieżących ustawień po wyłączeniu przyrządu. Jeśli w chwili wyłączenia kamery nie był wybrany żaden profil, kamera użyje domyślnego profilu fabrycznego.*

#### <span id="page-17-0"></span>*Paleta*

Służy do wyboru palety dla obrazu akustycznego. Palety kolorów zapewniają jednakową, liniową prezentację kolorów, co pozwala na najlepszą prezentację szczegółów danych. Można również przełączyć kamerę do podglądu na żywo na skalę szarości.

#### <span id="page-17-1"></span>*Znaczniki*

Gdy znacznik punktu środkowego jest włączony, poziom dB punktu środkowego pojawia się na wyświetlaczu w formie wartości na środku wyświetlacza.

#### *Wskazówka*

*Wyświetlacz pokazuje wartość dB wybranych częstotliwości odbieranych przez kamerę w środku pola widzenia. Nie jest to wartość dB źródła dźwięku.*

#### <span id="page-17-2"></span>*Ustawienia*

Menu Ustawienia pokazuje wszystkie ustawienia możliwe do dostosowania.

#### <span id="page-17-3"></span>*Format pliku*

- •Ustawianie formatu zdjęcia (JPEG lub PNG)
- •Ustawianie formatu filmu (format MP4)

#### <span id="page-17-4"></span>*Data i godzina*

- •Ustawianie daty i formatu
- •Ustawianie godziny i formatu

#### <span id="page-17-5"></span>*Wyświetlacz*

•Włączanie lub wyłączanie logo wyświetlacza

#### <span id="page-17-6"></span>*Lokalizacja*

- •Wybór języka
- •Ustawianie kropki lub przecinka jako separatora dziesiętnego
- •Ustawianie jednostki miary

#### <span id="page-17-7"></span>*Ustawienia fabryczne*

- •Przywracanie ustawień fabrycznych kamery
- •Usuwanie wszystkich obrazów, filmów i danych użytkownika

#### <span id="page-17-8"></span>*Usuwanie danych użytkownika*

•Usuwanie wszystkich zapisanych obrazów, filmów i profilów

#### <span id="page-17-9"></span>*Informacje o kamerze*

- •Wersja oprogramowania sprzętowego
- •Wersja sprzętu

#### <span id="page-17-10"></span>*Test mikrofonów*

•Sprawdzanie, czy mikrofony działają prawidłowo

#### <span id="page-17-11"></span>*Zapisywanie informacji diagnostycznych*

• Należy używać na żądanie działu obsługi klienta firmy Fluke do zapisania informacji diagnostycznych

#### *Wskazówka*

*Plik informacji diagnostycznych jest zapisywany w pamięci kamery pod adresem /User Data/ diagnosticInfo/.*

# <span id="page-18-0"></span>*Podstawowa obsługa*

Kamera działa podobnie jak automatyczny aparat fotograficzny.

#### W **Przestroga**

**Nie należy kłaść dłoni na czujniku akustycznym ani go blokować. Gdy produkt nie jest używany, należy zawsze korzystać z osłony czujnika.**

- 1. Przed rozpoczęciem pracy zdejmij osłonę czujnika.
- 2. Naciśnij i przytrzymaj przycisk  $\textcircled{\textbf{0}}$  >2 s.
- 3. Wyceluj kamerę na badany obszar.

Idealna odległość pomiaru wynosi od 1 m do 8 m. Jeżeli linia widzenia jest korzystna, odległość pomiaru wynosi od ponad >8 m do ≤21 m.

- 4. Wybierz pasmo w widmie częstotliwości po prawej stronie wyświetlacza. Patrz tabela [4](#page-18-1).
- 5. Zmień szerokość pasma, przesuwając krawędzie, albo zmień pasmo przesuwając palcem środek pasma.
- 6. Optymalne pasmo zależy od środowiska i zastosowania. Dla przykładu, aby odszukać wycieki powietrza lub gazu, zacznij pomiar od pasma 35 kHz o szerokości 5 kHz.

#### *Wskazówka*

*Wartości szczytowe częstotliwości w wybranym paśmie mogą być powodowane przez inne źródła niż wycieki lub częściowe wyładowania. W takim wypadku zmień pasmo na inny zakres częstotliwości.*

Jeżeli poza polem widzenia znajduje się silne źródło dźwięku, wyświetlacz umieści na SoundMap™ okrągły wzór (kwiat) lub gorące punkty. W takim przypadku przeskanuj otoczenie w poszukiwaniu źródła dźwięku.

<span id="page-18-1"></span>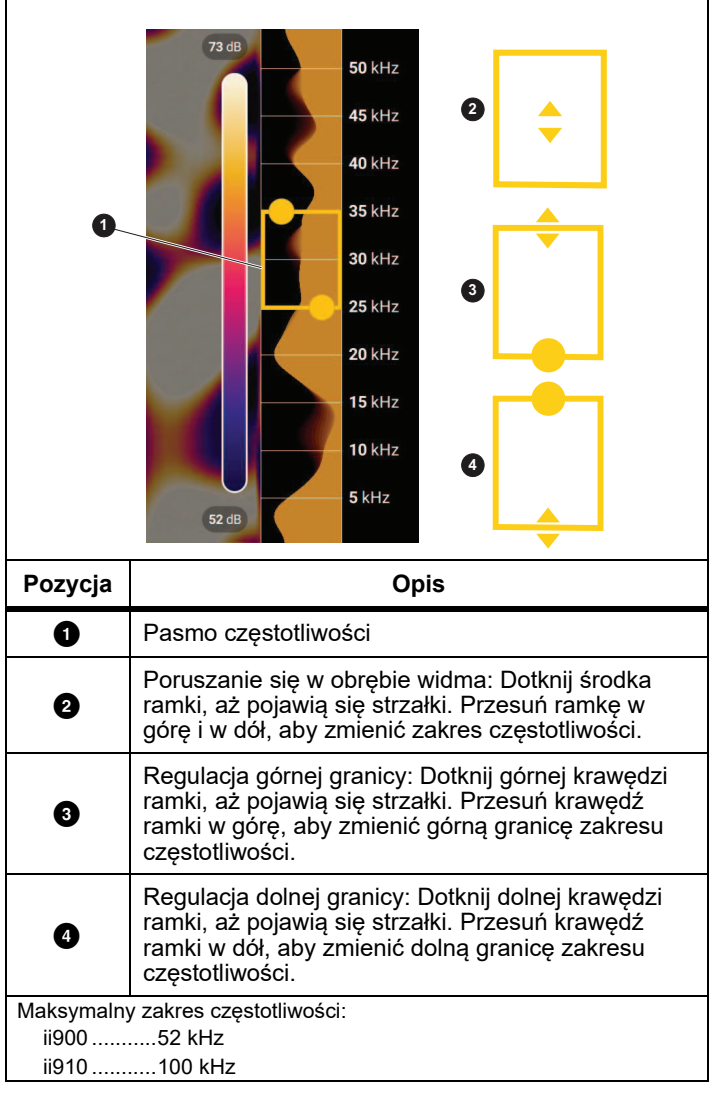

#### **Tabela 4. Dostosowanie pasma częstotliwości**

7. Kiedy interesujący cię obszar wyświetli się bez problemów, naciśnij przycisk **rejestracji**. Kamera zapisze obraz w pamięci.

**Wskazówka:** Sygnały dźwiękowe są odbijane, zwłaszcza od gładkich i płaskich powierzchni. W pewnych warunkach kamera pokazuje stały punkt źródła hałasu oraz jeden lub więcej dodatkowych stałych punktów odbitej fali. Poruszaj kamerą dokoła, aby odróżni<sup>ć</sup> <sup>ź</sup>ródła dźwięku od odbić. Źródło dźwięku pozostanie w tym samym miejscu, podczas gdy odbicia będą się poruszać.

Używanie folderów do porządkowania plików. Nowe zarejestrowane pliki są zapisywane w folderze o nazwie wyświetlanej na ekranie. Pliki można przeglądać według nazwy folderu lub sygnatury czasowej.

Aby wybrać folder lub utworzyć nową nazwę folderu:

1. Dotknij nazwy folderu wyświetlanej u dołu ekranu.

Zostanie wyświetlona lista nazw folderów z opcją **Utwórz folder**.

2. Po wybraniu opcji **Utwórz folder** wprowadź nową nazwę pliku za pomocą klawiatury.

Aby uzyskać więcej informacji na temat wyświetlania obrazów w pamięci, patrz *[Pami](#page-14-0)ęć*.

# <span id="page-19-0"></span>*Przesyłanie plików*

Przesyłanie zapisanych plików z kamery do komputera:

1. Użyj dołączonego kabla USB, aby podłączyć kamerę do komputera.

Na liście dysków komputera pojawi się napęd USB.

- 2. Otwórz folder napędu USB, aby wyświetlić zapisane zdjęcia i filmy wideo.
- 3. Skopiuj wybrane pliki na dysk lokalny komputera.
- 4. Po zakończeniu przesyłania bezpiecznie usuń napęd USB z komputera.

# <span id="page-19-1"></span>*Aktualizacja oprogramowania sprzętowego*

Dostępne są aktualizacje oprogramowania sprzętowego kamery. Podłącz kamerę do urządzenia z oprogramowaniem Fluke Connect Desktop lub przejdź na stronę [www.fluke.com](http://www.fluke.com), aby odnaleźć najnowszą wersję oprogramowania sprzętowego.

Aby przeprowadzić aktualizację za pomocą oprogramowania Fluke Connect Desktop:

1. Podłącz kamerę do komputera z zainstalowaną aktualną wersją oprogramowania Fluke Connect Desktop używają<sup>c</sup> dołączonego kabla USB.

Oprogramowanie Fluke Connect Desktop wykrywa podłączoną kamerę, sprawdza wersję oprogramowania sprzętowego i aktualizuje kamerę, jeśli jest dostępna nowsza wersja oprogramowania sprzętowego.

Oprogramowanie Fluke Connect Desktop wymaga połączenia z Internetem w celu pobrania nowej wersji oprogramowania sprzętowego.

Kamera wyświetli komunikat potwierdzający aktualizację.

2. Dotknij opcji **TAK**, aby potwierdzić i rozpocząć aktualizację oprogramowania.

Na kamerze zostanie wyświetlony komunikat informujący o konieczności ponownego uruchomienia kamery.

3. Dotknij opcji **Tak**, aby ponownie uruchomić kamerę.

Aby zaktualizować za pomocą pliku .swu:

- 1. Pobierz aktualizację oprogramowania (plik .swu) z witryny internetowej firmy Fluke na swój komputer.
- 2. Podłącz kamerę do komputera z pobranym nowym plikiem aktualizacji oprogramowania sprzętowego używają<sup>c</sup> dołączonego kabla USB.

Na liście dysków komputera pojawi się napęd USB.

- 3. Skopiuj plik aktualizacji oprogramowania sprzętowego (.swu) z komputera do głównego folderu (/User Data/) dodanego napędu USB.
- 4. Po skopiowaniu pliku bezpiecznie usuń napęd USB z komputera.

Kamera wyświetli komunikat informujący o znalezieniu aktualizacji oprogramowania sprzętowego.

5. Dotknij opcji **TAK**, aby potwierdzić i rozpocząć aktualizację oprogramowania.

Na kamerze zostanie wyświetlony komunikat informujący o konieczności ponownego uruchomienia kamery.

6. Dotknij opcji **Tak**, aby ponownie uruchomić kamerę.

# <span id="page-20-0"></span>*Konserwacja*

Kamera nie wymaga regularnej konserwacji.

#### W **Przestroga**

**Powierzchnie optyczne obiektywu mają warstwy optyczne o wysokiej jakości. Unikać wszelkich kontaktów z tymi powierzchniami i chronić je przed brudem i uszkodzeniami.**

#### <span id="page-20-1"></span>*Czyszczenie obudowy*

Czyścić obudowę czystą, wilgotną szmatką. Do czyszczenia obudowy i soczewki/okienka nie należy używać materiałów ściernych, alkoholu izopropylowego ani rozpuszczalników.

#### <span id="page-20-2"></span>*Ochrona czujnika akustycznego*

#### W **Przestroga**

**Kamera jest wyposażona w bardzo czułe czujniki akustyczne. Nie wolno narażać czujników na działanie wody, płynów, kurzu i innych zanieczyszczeń. Nagromadzenie tych zanieczyszczeń w czujniku negatywnie wpłynie na jego działanie.**

Gdy kamera nie jest używana, czujnik akustyczny powinien być zawsze zabezpieczony dołączoną osłoną. Należy chronić mikrofony przed smarem i płynami. Jeśli mikrofony są brudne lub zatkane, należy je ostrożnie wyczyścić sprężonym powietrzem o niskim ciśnieniu z odległości od 25 cm do 30 cm. Unikać zbyt dużego ciśnienia powietrza.

Aby sprawdzić mikrofony:

- 1. Wybierz kolejno menu **Ustawienia**.
- 2. Wybierz pozycję **Test mikrofonów**.

Jeśli zostanie wyświetlony komunikat ostrzegawczy dotyczący serwisu:

- 1. Wyczyść mikrofony za pomocą odpylacza powietrznego.
- 2. Ponownie przetestuj mikrofony. Jeżeli komunikat będzie nadal wyświetlany, skontaktuj się z Centrum Serwisowym firmy Fluke. Aby uzyskać więcej informacji, patrz: *[Kontakt z](#page-4-1)  firmą [Fluke](#page-4-1)*.

#### <span id="page-21-0"></span>*Dane środowiskowe*

Kamera jest ma płytki drukowane z obwodami elektronicznymi. Elementy te należy zutylizować po wycofaniu produktu z eksploatacji.

Producent oferuje odbiór kamery od klienta w celu zapewnienia utylizacji w sposób przyjazny dla środowiska po zakończeniu jego eksploatacji.

Aby uzyskać więcej informacji, patrz: *[Kontakt z firm](#page-4-1)ą Fluke*.

#### <span id="page-21-1"></span>*Serwis*

W celu utrzymania optymalnej wydajności kamera powinna być co dwa lata serwisowana przez autoryzowane centrum serwisowe kalibracji firmy Fluke.

W przypadku awarii lub w celu zaplanowania regularnych przeglądów należy skontaktować się z dystrybutorem sprzętu lub autoryzowanym centrum serwisowym kalibracji firmy Fluke. Aby uzyskać więcej informacji, patrz: *[Kontakt z firm](#page-4-1)ą Fluke*.

#### <span id="page-21-2"></span>*Dane techniczne*

Pełne dane techniczne znajdują się na stronie www.fluke.com. Zobacz *Specyfikacje produktów ii900/ii910*.